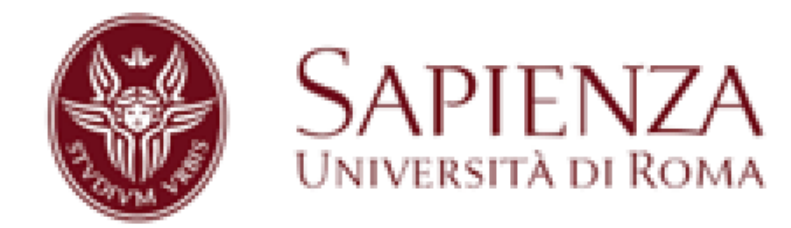

### **PROVE DI ACCESSO a.a. 2018-2019**

**VADEMECUM PER GLI STUDENTI CON DISTURBI SPECIFICI DI APPRENDIMENTO** 

# **INDICE**

Sostegno didattico per le persone con Disturbi Specifici di Apprendimento (D.S.A.)

 **[pag. 3]**

Fasi di accesso ai servizi per studenti con D.S.A.

**[pag. 4]**

# **Come iscriversi alle prove di accesso/orientamento: il percorso per studenti con D.S.A.**

 **[pag. 5-8]**

- 1\_ iscriversi sulla piattaforma Infostud 2.0
- 2\_ consultare il bando di interesse
- 3\_ autodichiarare su Infostud 2.0 il proprio D.S.A.
- 4\_ richiedere i supporti per le prove di accesso
- 5\_ generare il bollettino per le prove di accesso/orientamento
- 6\_ verificare le date per le prove
- 7\_ consultare le modalità di svolgimento delle prove

# **Come immatricolarsi dopo il superamento di una prova di accesso: il percorso per studenti con D.S.A.**

 **[pag. 9-11]**

1\_immatricolazione dopo test ingresso ad accesso programmato

- autodichiarazione del proprio stato di studente su infostud entro data prevista dal bando

- 2\_immatricolazione dopo superamento test PIVC
- autodichiarazione del proprio stato di studente su infostud entro data prevista dal bando
- 3\_inserimento dell'ISEE su INFOSTUD

# **Contatti [Pag. 12]**

## **SOSTEGNO DIDATTICO PER LE PERSONE CON DISTURBI SPECIFICI DI APPRENDIMENTO (DSA)**

L'Ateneo Sapienza dispone di una struttura amministrativa di supporto per gli studenti con disabilità e con D.S.A. e, in attuazione della Legge 17/99, della una figura di docente Delegato dal Rettore per le iniziative in favore degli studenti con disabilità e con D.S.A.

L'Ateneo Sapienza dispone inoltre, all'interno dell'Area Offerta Formativa e Diritto allo Studio (A.R.O.F.) di un Servizio di Counseling D.S.A. che si occupa del sostegno didattico degli studenti con D.S.A. e/o con pregressa storia di disturbi del Neurosviluppo.

Il servizio di Counseling D.S.A. sulla base della singola certificazione, predispone una Scheda Operativa D.S.A. condivisa con i Referenti di Facoltà, con i docenti e con gli studenti, concordando gli ausili più adatti (strumenti compensativi/dispensativi) per il percorso accademico intrapreso.

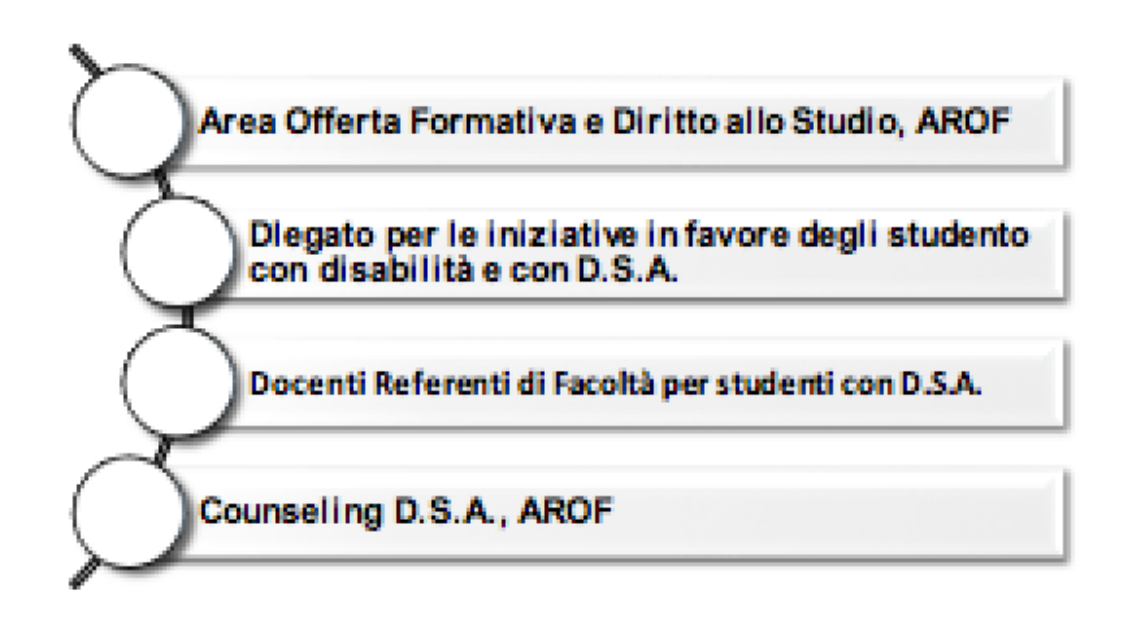

## **FASI DI ACCESSO AI SERVIZI PER STUDENTI CON D.S.A.**

Gli studenti con D.S.A. possono richiedere informazioni presso il **Servizio C.I.A.O.,** ubicato presso il Rettorato - lato portico - Città universitaria, dove ricevono tutte le informazioni sulla didattica di Ateneo.

Ulteriori informazioni possono essere richieste al seguente indirizzo email: [counselingdsa@uniroma1.it](mailto:counselingdsa@uniroma1.it) [Servizio Counseling D.S.A.].

# **COME ISCRIVERSI ALLE PROVE DI ACCESSO/ORIENTAMENTO: IL PERCORSO PER STUDENTI CON D.S.A.**

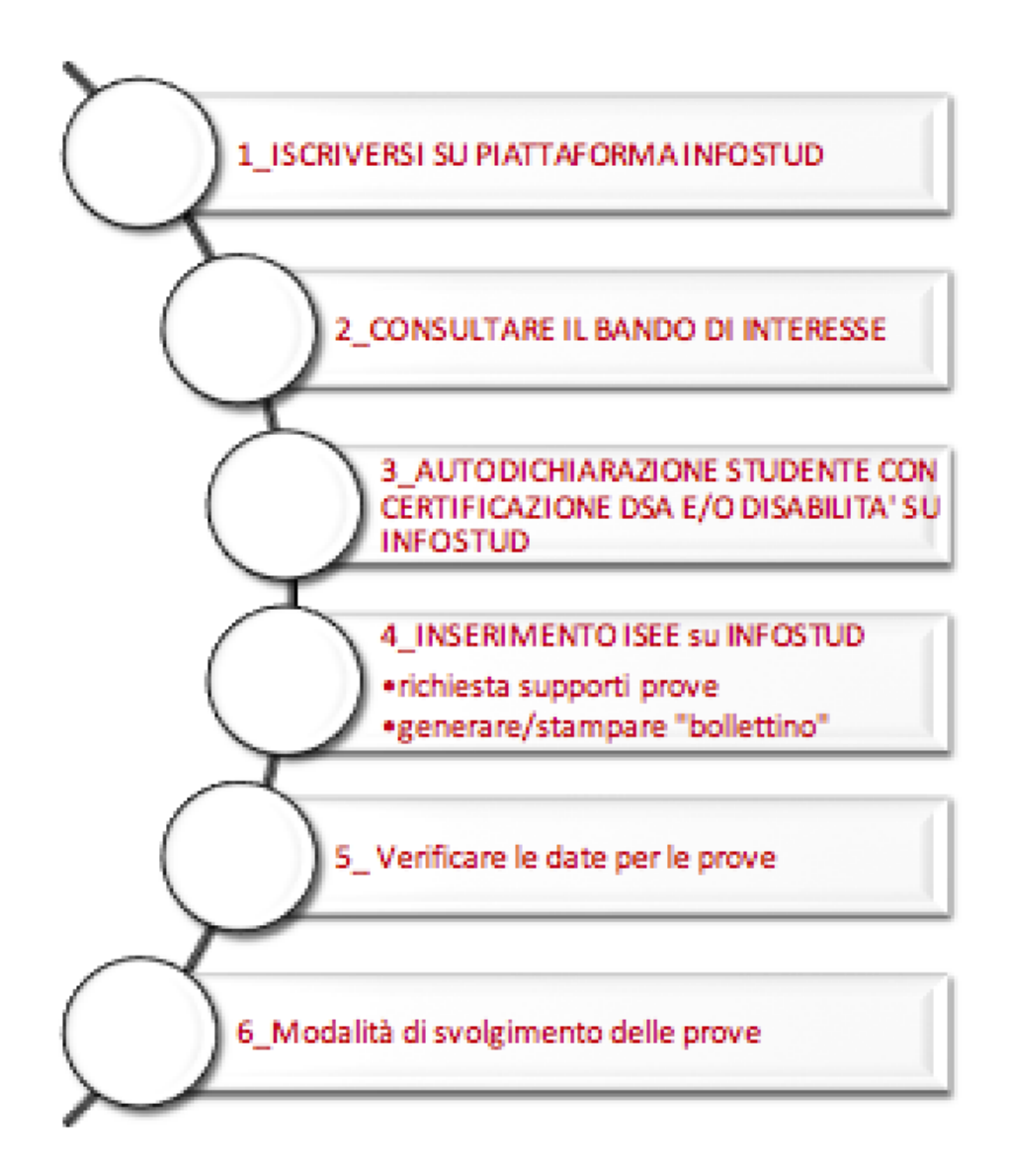

## **COME ISCRIVERSI ALLE PROVE DI ACCESSO/ORIENTAMENTO: IL PERCORSO PER STUDENTI CON D.S.A.**

#### Step 1: iscrizione a Infostud 2.0

- $\Rightarrow$  accedi al sito dell'Università Sapienza nella sezione studenti al seguente link: [https://www.uniroma1.it/it/pagina-strutturale/studenti;](https://www.uniroma1.it/it/pagina-strutturale/studenti)
- $\Rightarrow$  in alto sulla destra, troverai INFOSTUD 2.0, digita sul link "registrati" ed inserisci i tuoi dati;
- $\Rightarrow$  al termine della procedura ti verrà rilasciata una matricola alla quale devi associare una password da te scelta da memorizzare.

### Step 2: consultazione del bando di interesse

- $\Rightarrow$  accedi al sito dell'Università Sapienza alla voce studenti, al link [https://www.uniroma1.it/it/pagina-strutturale/studenti;](https://www.uniroma1.it/it/pagina-strutturale/studenti)
- $\Rightarrow$  digita nel riquadro "catalogo dei corsi" [https://corsidilaurea.uniroma1.it](https://corsidilaurea.uniroma1.it/) ;
- $\Rightarrow$  inserisci nel menù presente i riferimenti al corso di laurea al quale vuoi iscriverti (N.B. ricorda che: non è necessario compilare tutti i campi);
- $\Rightarrow$  digita su "trova corsi";
- $\Rightarrow$  apri la pagina del Corso di laurea scelto;
- $\Rightarrow$  digita sul riquadro rosso "iscriversi", a questo punto puoi consultare il bando che trovi sulla destra.

## **COME ISCRIVERSI ALLE PROVE DI ACCESSO/ORIENTAMENTO: IL PERCORSO PER STUDENTI CON D.S.A.**

## Step 3: autodichiarazione dello studente con D.S.A.

Per autodichiarare su Infostud 2.0 il tuo D.S.A.,

- $\Rightarrow$  inserisci la tua matricola e la tua password su Infostud 2.0 e accedi
- $\Rightarrow$  clicca su "Profilo" (in alto a destra) "Disabilità o DSA" Aggiorna disabilità
- $\Rightarrow$  scegli la tipologia di D.S.A. e aggiorna.

### ATTENZIONE:

Per usufruire dei supporti previsti ai test di ingresso,

- $\Rightarrow$  devi accertarti di avere una certificazione valida attestante diagnosi di D.S.A., effettuata da strutture riconosciute dal Servizio Sanitario Nazionale, effettuata da non più di 3 anni dal momento del rilascio se eseguita dallo studente di minore età, mentre nel caso in cui sia stata rilasciata dopo il 18° anno di età viene considerata valida indipendentemente dalla data di rilascio.
- $\Rightarrow$  Prima di stampare il bollettino per la prova di accesso, ricordati di consultare nel bando l'articolo relativo agli studenti con D.S.A.

Tra gli strumenti di cui potrai usufruire troverai: il tempo aggiuntivo, e la calcolatrice.

## **COME ISCRIVERSI ALLE PROVE DI ACCESSO/ORIENTAMENTO: IL PERCORSO PER STUDENTI CON D.S.A.**

Step 4: richiesta dei supporti per le prove di accesso e stampa del bollettino per le prove di accesso/orientamento

Per richiedere i supporti e per stampare il bollettino

- $\Rightarrow$  devi inserire la tua matricola e password su Infostud se non sei registrato, segui le procedure che trovi alla voce "Step 1: iscrizione ad Infostud 2.0" e clicca su Bollettini - Corsi di laurea - accesso ai corsi;
- $\Rightarrow$  inserisci il CODICE PROVA, che puoi consultare sul bando (vedi la voce "Step 2: consultazione del bando di interesse");
- $\Rightarrow$  **richiedi i supporti** sulla base della tua certificazione.
- $\Rightarrow$  prosegui con l'operazione, al termine della quale verrà generato il bollettino da pagare *ENTRO LA DATA PREVISTA DAL BANDO*;
- $\Rightarrow$  **completa la richiesta dei supporti inviando il tuo certificato di D.S.A. e la copia del tuo documento d'identità all'indirizzo supportidisabilidsa@uniroma1.it.**

#### Step 5: verifica delle date relative alle prove

Ricordati che su ogni bando troverai

- $\Rightarrow$  la data di scadenza del pagamento del bollettino;
- $\Rightarrow$  la data della prova di esami;
- $\Rightarrow$  le informazioni riguardanti le aule dove si svolgeranno le prove.

## Step 6: verifica delle modalità di svolgimento delle prove

- $\Rightarrow$  ricorda che i test di ingresso vengono svolti nella data indicata nel bando di corso di laurea a cui intendi partecipare;
- $\Rightarrow$  la modalità di svolgimento della prova sarà con risposta multipla;
- $\Rightarrow$  se sarai autorizzato, potrai usufruire degli ausili da te richiesti come ad esempio la calcolatrice ed il tempo aggiuntivo.

**Come immatricolarsi dopo il superamento di una prova di accesso: il percorso per studenti con D.S.A.**

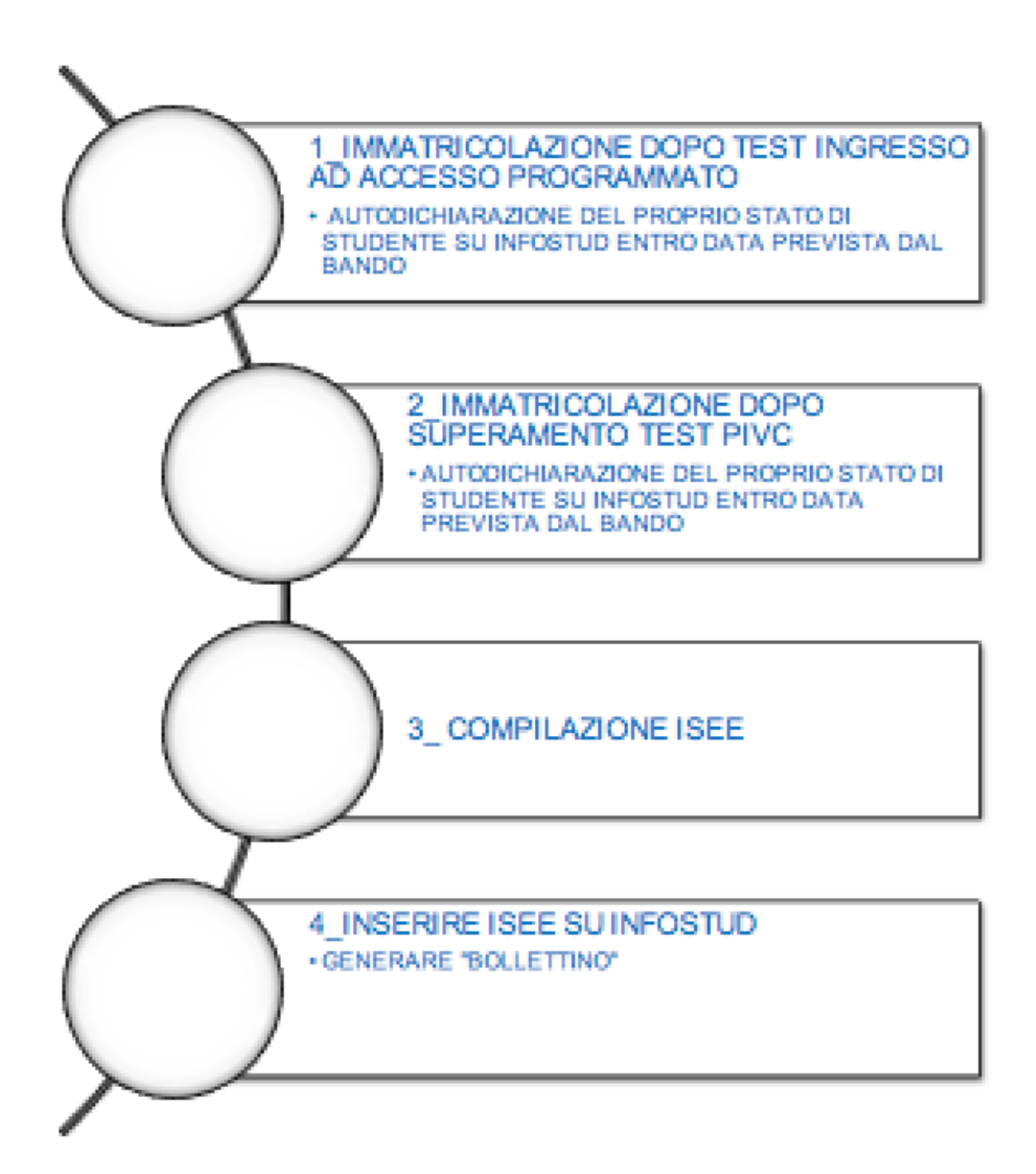

# **Come immatricolarsi dopo il superamento di una prova di accesso: il percorso per studenti con D.S.A.**

Step 1: Modalità di immatricolazione dopo i test di ingresso ad accesso

programmato

Se hai superato la prova di accesso e hai intenzione di immatricolarti ricorda che:

- $\Rightarrow$  devi effettuare l'immatricolazione su Infostud ENTRO E NON OLTRE LA SCADENZA PREVISTA DAL BANDO (per consultare i bandi, vedi la voce a pagina 5 "Step 2: consultazione del bando di interesse");
- $\Rightarrow$  accedi con matricola e password;
- $\Rightarrow$  prima di generare il bollettino, inserisci la tipologia di D.S.A. su Infostud 2.0 (vedi a pagina 6 la voce "Step 3: autodichiarazione dello studente con D.S.A.");
- $\Rightarrow$  prima di generare il bollettino, inserisci l'ISEE su Infostud 2.0 (vedi a pagina 11 la voce "Step 3: come inserire l'ISEE su Infostud 2.0");
- $\Rightarrow$  clicca su bollettini, corsi di laurea, primo anno. Inserisci il CODICE CORSO che trovi sul bando e prosegui;
- $\Rightarrow$  al termine verrà generato il bollettino da pagare entro la data indicata nel bando [\(http://corsidilaurea.uniroma1.it/\)](http://corsidilaurea.uniroma1.it/).

Step 2: Immatricolazione dopo il superamento di un test PIVC

Se hai superato un test di PIVC e hai intenzione di immatricolarti ricorda che

 $\Rightarrow$  devi effettuare l'immatricolazione su Infostud ENTRO E NON OLTRE LA SCADENZA PREVISTA DAL BANDO (per consultare i bandi, vedi a pagina 5 la voce "Step 2: consultazione del bando di interesse");

 $\Rightarrow$  accedi con matricola e password;

# **Come immatricolarsi dopo il superamento di una prova di accesso: il percorso per studenti con D.S.A.**

- $\Rightarrow$  prima di generare il bollettino, inserisci la tipologia di D.S.A. su Infostud 2.0 (vedi a pagina 6 la voce "Step 3: autodichiarazione dello studente con D.S.A");
- $\Rightarrow$  prima di generare il bollettino, inserisci l'ISEE su Infostud 2.0 (vedi a pagina 11 la voce "Step 3: come inserire l'ISEE su Infostud 2.0");
- $\Rightarrow$  clicca su bollettini, corsi di laurea, primo anno. Inserisci il CODICE CORSO che trovi sul bando e prosegui;
- $\Rightarrow$  al termine verrà generato il bollettino da pagare entro la data indicata nel bando [\(http://corsidilaurea.uniroma1.it/\)](http://corsidilaurea.uniroma1.it/).

#### Step 3: Come inserire l'ISEE su INFOSTUD

- $\Rightarrow$  Per inserire l'ISEE su infostud
- $\Rightarrow$  devi accedere con la tua matricola e password, andare sulla voce PROFILO (in alto a destra), cliccare sulla voce "Isee - acquisisci ISEE" (è possibile anche inserire l'Isee direttamente nel processo di stampa del bollettino per immatricolazione o iscrizione ad anni successivi, cliccando nel riquadro "inserisci Isee", durante la procedura per generare il bollettino).

## **Delegato per le iniziative in favore degli studenti con DSA** Prof.ssa Anna Paola Mitterhofer

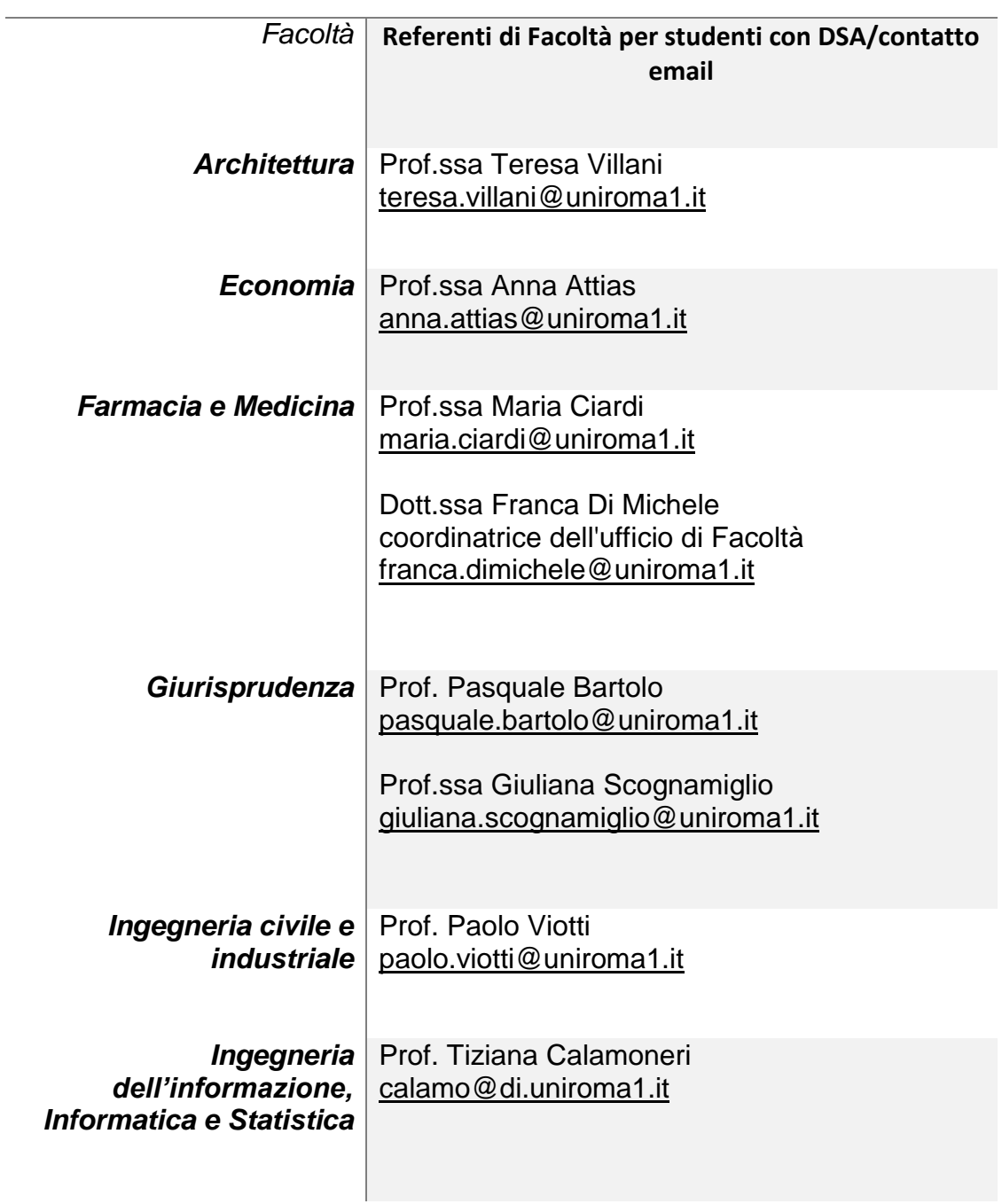

### **Delegato per le iniziative in favore degli studenti con DSA** Prof.ssa Anna Paola Mitterhofer

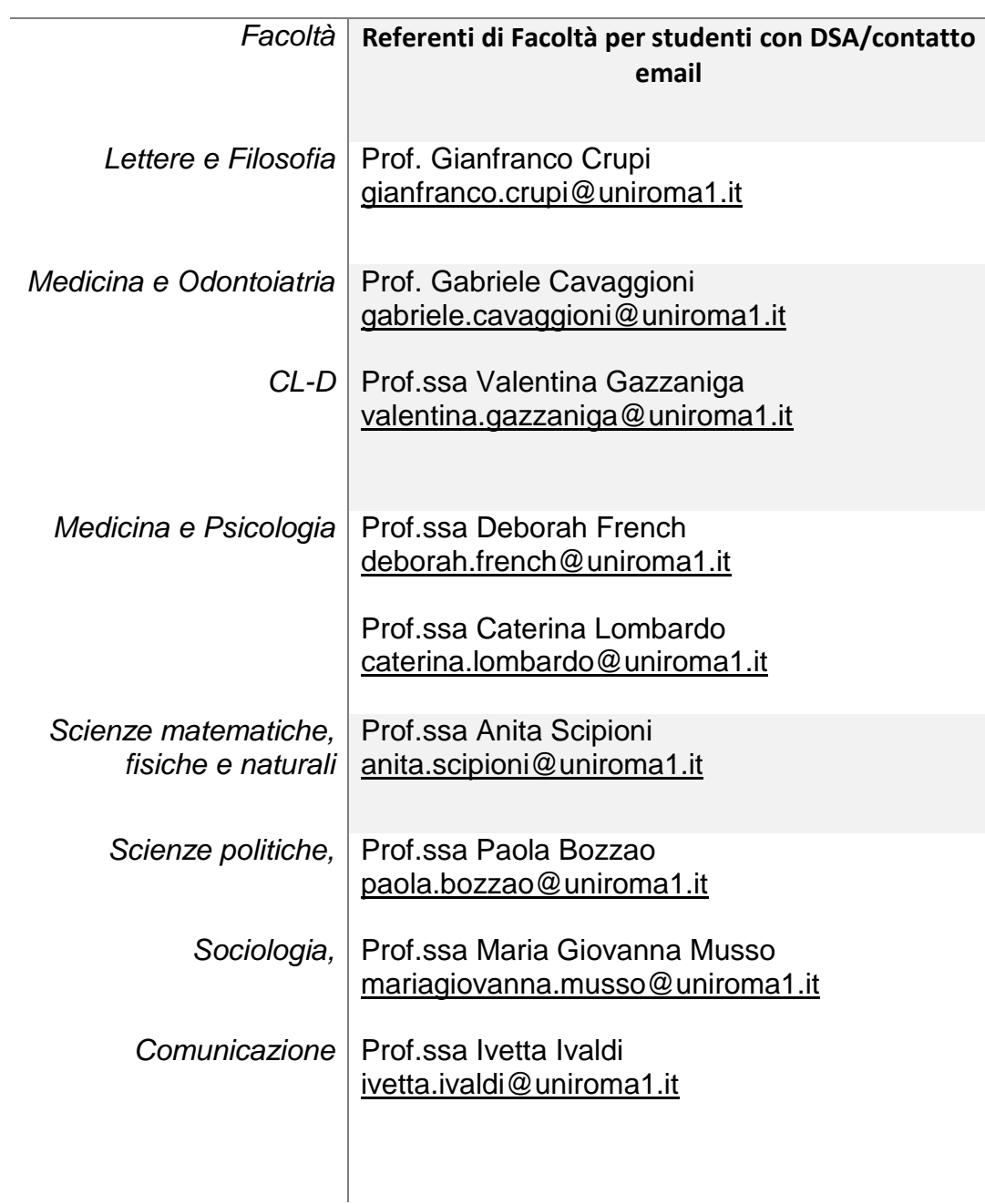

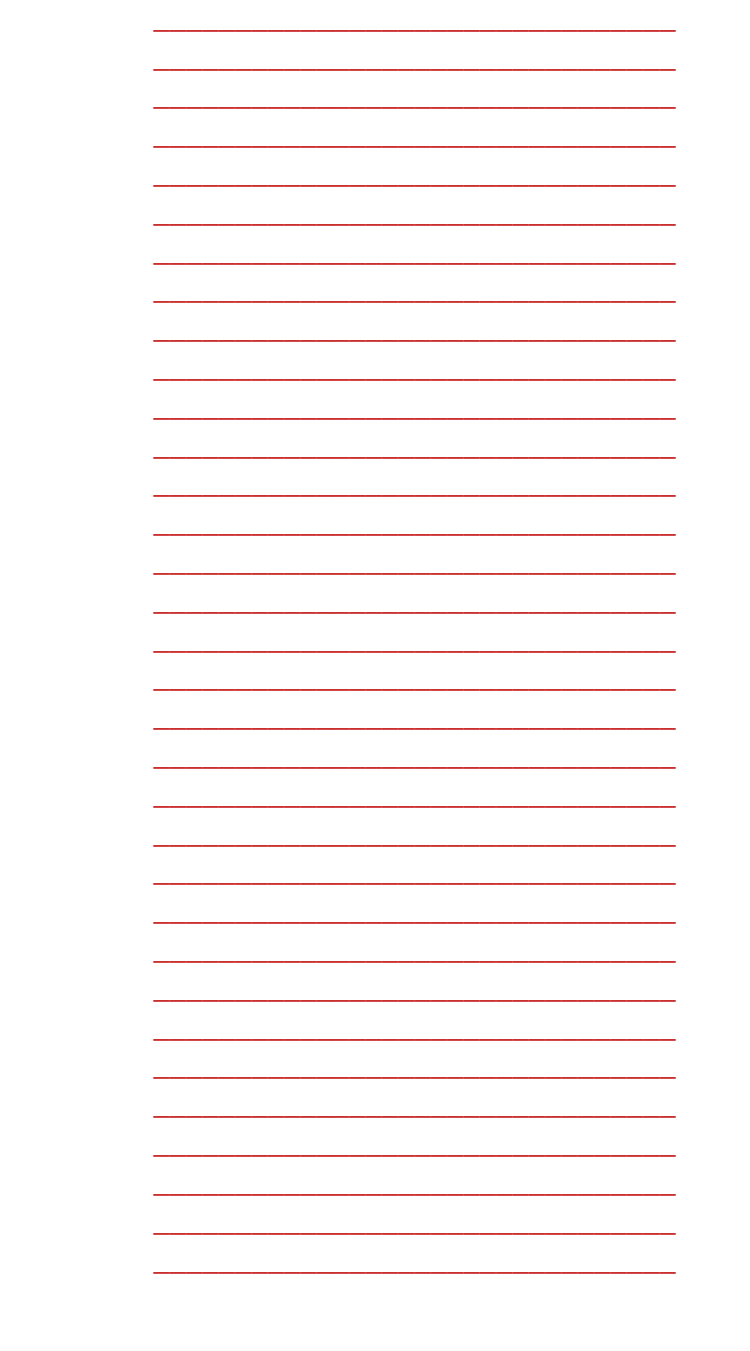

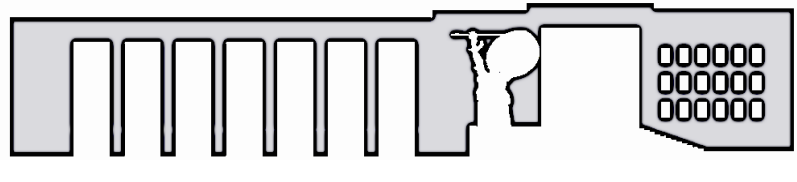

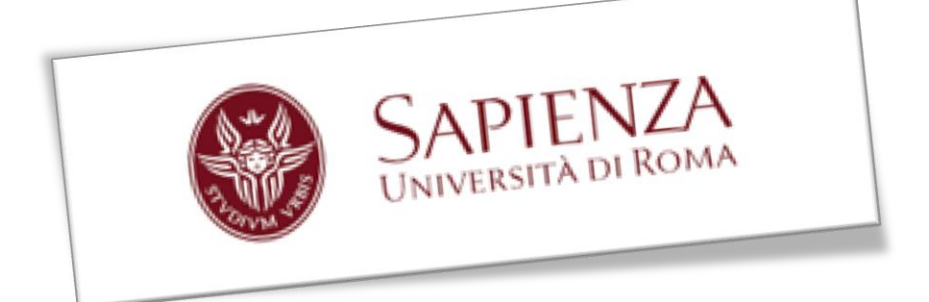